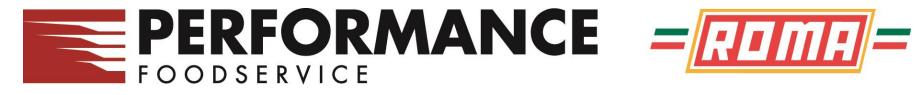

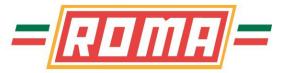

## PERFORMANCENET **ONLINE ORDERING SYSTEM TRAINING GUIDE**

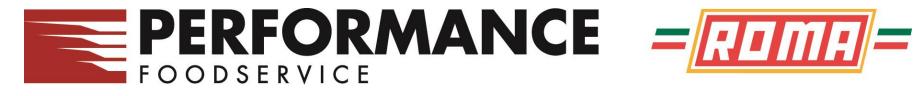

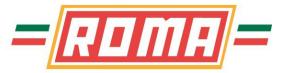

#### **Topics Covered**

Web Address / Popup Blockers

How to Sign On

Main Toolbar Overview

**Order Guides / Placing Orders** 

**Confirmations** 

Reports

User / Admin Options

**Custom Order Guides** 

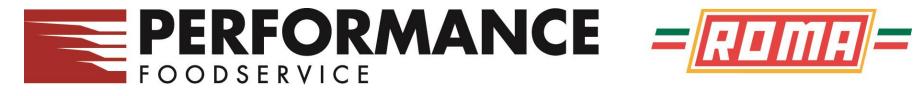

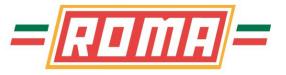

#### Web Address

What is the web address?

www.pfgspringfield.com This will take you to our Home Page

Can this website be added to my Favorites?

Yes, go to the web page above and click on Favorites option in your browser and click Add to Favorites

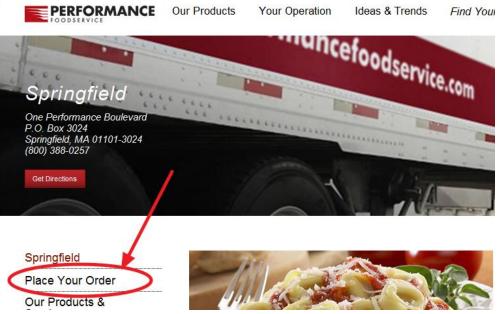

Now click on Place Your Order to sign on to the ordering system

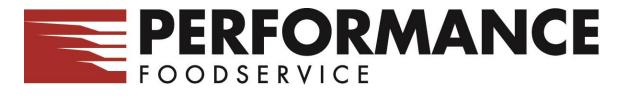

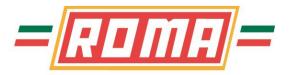

#### **Pop-Up Blockers / Internet Explorer**

If prompted about Pop-up Blocked, right click on the bar and select Always Allow Pop-ups From This Site .. .when prompted to confirm, click Yes

| 🖉 IDS eOrder Application - Microsoft Internet Ex                                | plorer provided by Performance Food Group   |  |  |  |  |  |  |  |  |  |  |
|---------------------------------------------------------------------------------|---------------------------------------------|--|--|--|--|--|--|--|--|--|--|
| 🕞 💽 👻 http://eastern.onlinefoodservice2.com/pnet/eOrderServlet?comp=Springfield |                                             |  |  |  |  |  |  |  |  |  |  |
| File Edit View Favorites Tools Help                                             |                                             |  |  |  |  |  |  |  |  |  |  |
| Links 🔤 CDW 👩 Dell 🖮 Dell Chat 👩 IDS 👩 NetS                                     | itats 👩 PFG Spfld 👩 Phn Adm 👩 PO Appr 👩 Pro |  |  |  |  |  |  |  |  |  |  |
| 😤 🛠 🌈 IDS eOrder Application                                                    |                                             |  |  |  |  |  |  |  |  |  |  |
| 😽 Pop-up blocked. To see this pop-up or additional option                       | Temporarily Allow Pop-ups                   |  |  |  |  |  |  |  |  |  |  |
| Starting the eOrder application                                                 | Always Allow Pop-ups from This Site         |  |  |  |  |  |  |  |  |  |  |
|                                                                                 | Settings                                    |  |  |  |  |  |  |  |  |  |  |
|                                                                                 | More information                            |  |  |  |  |  |  |  |  |  |  |

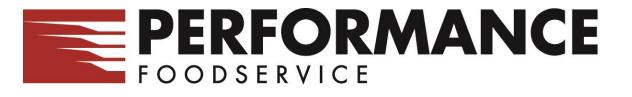

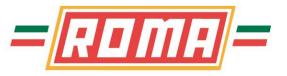

## **Pop-Up Blockers / Google Toolbar**

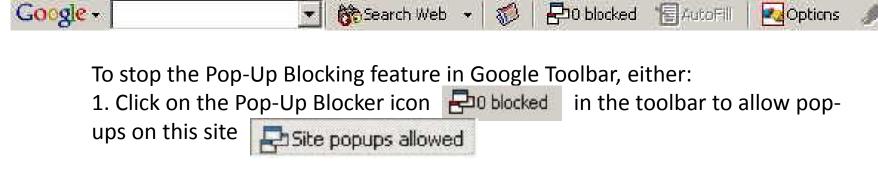

Or

2. <u>Right</u>-click on the toolbar and <u>un</u>-check Google in the Drop Down menu to temporarily disable blocking pop-ups

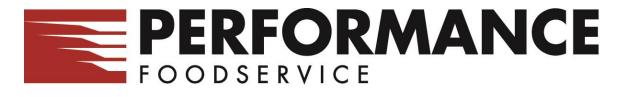

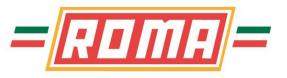

## Pop-Up Blockers / Yahoo Toolbar

Y! - Q-

To disable the Pop-Up Blocking feature in the Yahoo Toolbar:

Search Web 🔸 🔄 🐳 🖂 Mail 👻 🚳 My Yahoo! 🕼 Games 🔹 💥 Personals 🔹 🚯 LAUNCH 🔹

- 1. Click the <u>Down arrow</u> beside the Pop-Up Blocker icon
- To disable the blocker, <u>un</u>-check "*Enable Pop-Up Blocker*" in the Drop Down menu
- 3. To configure the blocker, check "*Enable Pop-Up Blocker*" and select "*Always Allow Pop-Ups from*..." on the same Drop Down menu

4. In the Yahoo! Pop-Up Blocker dialog screen, select ctimls.com in the "Sources of Recently Blocked Pop-Ups"

5. Click the **Allow** button and then the **Close** button.

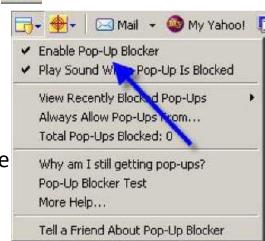

Sign In

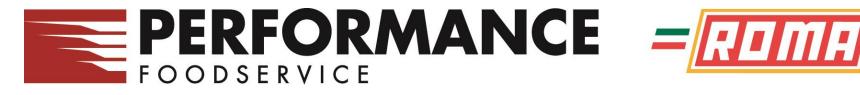

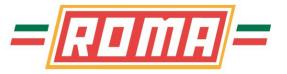

#### How to Sign On

Enter your supplied User ID and Password and click on Sign In

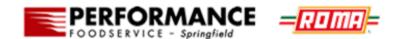

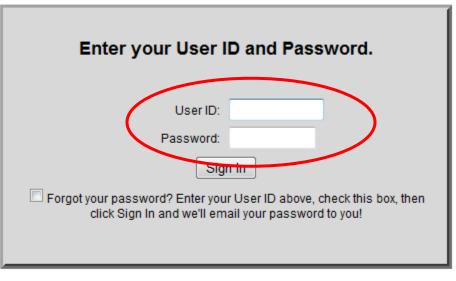

Home About

Copyright © 1999-2013 Retalix Ltd. All Rights Reserved.

Retalix PowerNet

**Customer**Portal

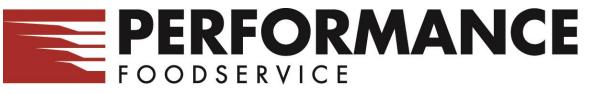

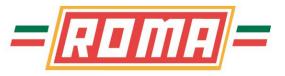

#### **Main Page**

| PE                                    | RFORMANCE        | = <mark>RDMB</mark> =          |                     |          |                               |                             |             |                            |   |
|---------------------------------------|------------------|--------------------------------|---------------------|----------|-------------------------------|-----------------------------|-------------|----------------------------|---|
| Dashboard                             | i                |                                | Unit/Customer       |          | 💌                             |                             |             | 2 2                        | ) |
| Status                                | 🔹 🔗 Account 💌 📑  | Reports 🔻 🔒 Customer 🔻         | 😹 Admin 🔻 📄 Items 🔻 | -        | _                             |                             | _           | Create Order 🔻             |   |
| Hello Dino                            | Kolitsas         |                                | Search by Ite       | m number | or description Search by Item | number or description       |             | C                          |   |
| Orders                                |                  |                                |                     |          |                               |                             |             |                            |   |
| Order #                               | Order Type       | <ul> <li>Order Date</li> </ul> | Ship Date           |          | Qty Ordered                   | Qty Ship                    | Amt Ordered | <ul> <li>Status</li> </ul> | ē |
| <u>230</u>                            | Quick Add        | 03/20/2013                     | Fri 03/22/2013      |          |                               | 1                           | 0           | \$23.46 Pending            | _ |
| · · · · · · · · · · · · · · · · · · · |                  | Par                            | nel 1               |          |                               |                             |             |                            | _ |
| Account                               |                  |                                |                     |          | Messages                      |                             |             | (                          | 8 |
| Invoice #                             | 🕆 Date 🔶 Type 🗠  | Amount Customer Balance        | Check# Reference PO |          | Subject                       | <ul> <li>Message</li> </ul> |             | Sent                       | ÷ |
| 225,5943                              | 03180013 India 1 | 2788-00 08ee1.08               |                     | Ξ        | Sorry, no data is available.  |                             |             |                            |   |
| <b>Denne</b>                          | 63750273 Index   | Panel 2                        |                     |          |                               | Panel 3                     |             |                            |   |

This is a Dashboard with different Panels.

- Panel 1 displays all orders, placed and pending
- Panel 2 displays your invoice statements
- Panel 3 displays important messages from Performance Foodservice

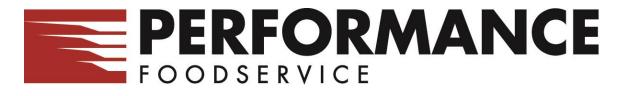

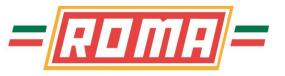

#### **Main Toolbar Overview**

| Dashboard                  | Unit/Customer                      |
|----------------------------|------------------------------------|
| Status < Account < Reports | 🔹 🔒 Customer 💌 😨 Admin 💌 💽 Items 💌 |
| Hello                      | Search by Ite                      |
| Ordere                     |                                    |

**Status** – this is the default screen when logging in. It shows pending orders, previously sent orders and order header status

Account – Statement Status shows invoices and credits, shows more of the Statement Panel on main page

**Reports** – users can view/print item usage reports and order guides

Admin - custom order guide, par and critical lists administration

**Customer** – if you have the ability to place orders for multiple customers, this is where you select each customer

**Items** – view/print new and discontinued items and item search

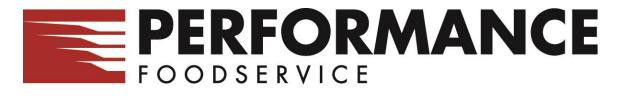

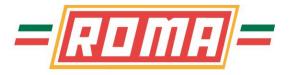

## **Order Guides / Placing Orders**

Select **Create Order** from the main page, right side Choose your method of placing your order; <u>History</u> – items purchased in the 13 weeks <u>Standard Guides</u> – bids that are maintained at Performance Foodservice <u>Custom Guides</u> – Custom guides that are created and maintained by the customer or salesrep <u>via Quick Add</u> – enter item # and Qty <u>Previous Order</u> – select a previously placed order

When placing orders by any guide, a list of the items in the guide will display on the screen. This allows you to view the items, descriptions and simply place qty to be ordered in the proper column.

When placing orders by quick add, it is a simple entering the item # and qty. There is a "Check Items" option to ensure a proper item # is entered.

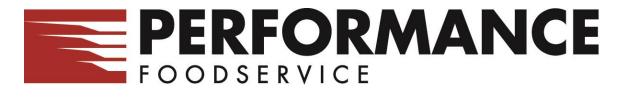

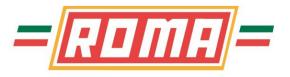

#### **Order Guides / Placing Orders using Guides**

Guides show the Item #, Pack, Size Brand, Description and your Price (not shown on this screen). It will also display the last time you ordered that item (Last Date) and extended price on the far right

To place an order, simply scroll through the item list and enter the Qty you would like to order

Once complete, click on Place Order. If it is taking some time to complete an order or it is a large order, remember to Save often, just in case

Click on the Cart to get an order total

| Order Form from Cus                                          |                   | _    | _                        |          |                                 |                |        |     |         | $\searrow$    |      | 20                  |
|--------------------------------------------------------------|-------------------|------|--------------------------|----------|---------------------------------|----------------|--------|-----|---------|---------------|------|---------------------|
| Costonel: TEST ACCOUNT - 1:<br>Order #: 231 Ship Date: 03/22 | 129486            |      | Summa                    | iy 🔁 A   | Add Page  Add Page  Advanced    | Contains All 🔻 | Q)     |     |         |               |      | Place Order         |
| 📰 Items 1 - 49 of 49                                         |                   |      |                          |          | Category:                       |                |        |     |         |               |      |                     |
| Item Customer Item Descrip                                   | ption Vendor Item | Pack | <ul> <li>Size</li> </ul> | Brand    | Description                     | \$             | OE Qty | Ead | h Price | B/C Price Bid | Prev | Last Date Ext Price |
| Beverages                                                    |                   |      |                          |          |                                 |                |        |     |         |               |      |                     |
| <u>26178</u>                                                 | 51941             | 1    | 2.5 GA                   | DT COKE  | SODA SYRUP COLA DIET BNB TFF    |                |        | 1   |         |               |      | 0.00+               |
| 26383                                                        | 61884             | 1    | 5 GA                     | COKE     | SODA SYRUP COLA CLASSIC BNB TFF |                |        |     |         |               |      | 0.00 🎲 📰            |
| 26877                                                        | 7557              | 1    | 5 GA                     | CH COKE  | SODA SYRUP COLA CHRY BNB TFF    |                |        |     |         |               |      | 0.00 🎲              |
| 28969                                                        | 7571              | 1    | 5 GA                     | DT COKE  | SODA SYRUP COLA DIET BNB TFF    |                |        |     |         |               |      | 0.00 🎲              |
| 54033                                                        | 61886             | 1    | 5 GA                     | BARQS    | SODA SYRUP ROOT BEER BNB        |                |        | 2   |         |               |      | · 0.003 🎲           |
| Meat Items                                                   |                   |      |                          |          |                                 |                |        |     |         |               |      |                     |
| <u>110142</u>                                                | 54594             | 10   | 5 #AV                    | BRVHRT   | BEEF CHUCK SHORT RIB B/I SEL    |                |        |     |         |               |      | 0.00                |
| 232874                                                       | 54132             | 5    | 15 LBUP                  | P BRVHRT | BEEF RIBEYE HCHO ANG L/ON       |                |        |     |         |               |      | 0.00 🎲              |
| 232888                                                       | 54172             | 6    | 11 #AV                   | BRVHRT   | BEEF STRIP LOIN 0X1 HCHO ANG    |                |        |     |         |               |      | 0.00 🎲              |
| 240513                                                       | 030366            | 4    | 2 LB AV                  | PERF CM  | LAMB RACK FRNCHD CAP ON DOM     |                | %      |     |         |               |      | 0.00                |
|                                                              |                   |      |                          |          |                                 |                |        |     |         |               |      |                     |

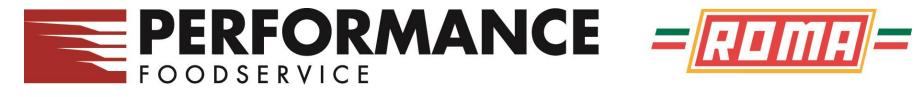

Entity

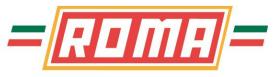

## **Order Guides / Placing Orders using Quick Add**

|                    | •                    | u knov<br>in the |          |     |       |      | can use        | the Q         | uick Add feature to p          | lace orders. |
|--------------------|----------------------|------------------|----------|-----|-------|------|----------------|---------------|--------------------------------|--------------|
|                    | Afte                 |                  | ms a     | are | enter |      | ck on <u>C</u> | <u>heck I</u> | <u>tems</u> to                 |              |
| Quick Add          |                      |                  |          |     |       |      |                | _             |                                | <u>.</u> ? U |
|                    |                      | Cancel           |          |     |       |      |                |               |                                | Check Items  |
| Istomer: TEST ACCO | UNT - 129486 Order # | <b>#:</b> 231    |          |     |       |      | Entity: Item   | •             |                                |              |
| Code               |                      | Item             | Quantity |     | Each  | Pack | Size           | Elend         | Description                    | OE A         |
| -                  | 336                  | 336              |          | 1   |       | 12   | 46 OZ          | V8            | JUICE VEG 100% TFF             | E 🚓          |
| -                  | 331                  | 331              |          | 1   |       | 0    |                |               | *** 331 is an invalid Item *** |              |
| <b>_</b>           |                      |                  |          |     |       |      |                |               |                                |              |
| •                  | L                    | ]                |          | 1   |       |      |                |               |                                |              |
| •                  |                      | 1                |          |     |       |      |                |               |                                |              |

Once all items are confirmed valid, you will have a Save option (will appear next to Check items) to save these items to your order. Then click on Order Form (upper left) to return to your order. If there are invalid items, you will need to remove the invalid item #'s before re-entering the order.

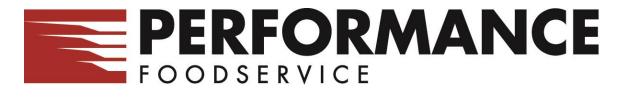

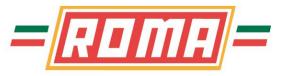

### **Order Guides / Placing Order – Product Search**

If you need an item that is not on your guide, type in a keyword in the search field and press Enter or click on the Search button

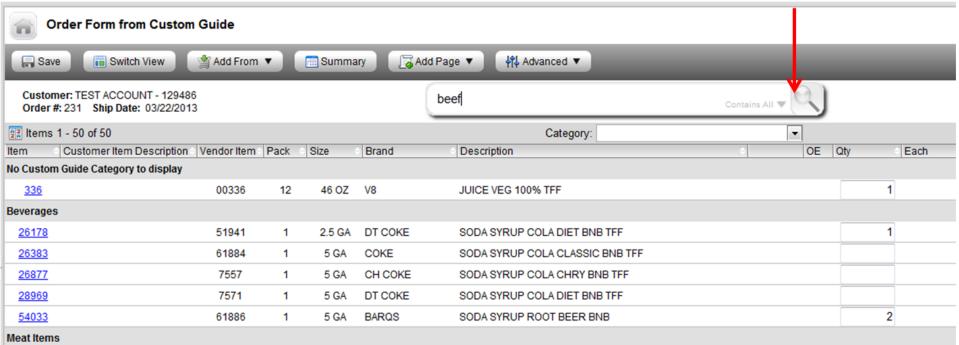

This will initiate a search for that item in the order guide and give search options (next page)

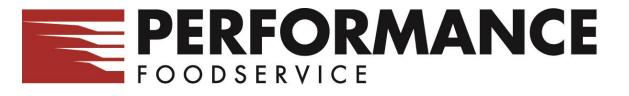

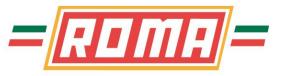

### **Order Guides / Placing Order – Product Search**

Initial search is in your current order guide. To expand your search to the item master, click on All Items

| Guided Search<br>Your Selections<br>S "beef" | Item Master Search - Or<br>Order Form           |                      | ancel      | All Iter      | ns 🕞 A | dd Page 🔻                                   |                    |    | _   |     |
|----------------------------------------------|-------------------------------------------------|----------------------|------------|---------------|--------|---------------------------------------------|--------------------|----|-----|-----|
| - Classes (1)<br>MEATS                       | Customer: TEST ACCOUNT - 129486<br>Order #: 231 |                      |            | (             | beef   |                                             | Clear Contains All |    |     |     |
| Categories (1) BEEF ANGUS FRESH              | Item Customer Item Description                  | Vendor Item<br>54594 | Pack<br>10 | Size<br>5 #AV | Brand  | Description<br>BEEF CHUCK SHORT RIB B/I SEL | 4                  | OE | Qty | - E |
| – Families (0)                               | 232874                                          | 54132                | 5          | 15 LBUP       | BRVHRT | BEEF RIBEYE HCHO ANG L/ON                   |                    |    |     |     |
| Brands (1)<br>BRVHRT                         | 232888<br>Guided Sea                            | 54172                | 6          | 11 #AV        | BRVHRT | BEEF STRIP LOIN 0X1 HCHO ANG                |                    |    |     |     |

This will expand your search to our entire item master. Simply place a Qty in the field to order the product. (Pricing is not showing this example screen as well)

| Guided Search<br>Your Selections                 | • | Item Master Search - All                        | litems      |      |        |           |                                 |        |      |
|--------------------------------------------------|---|-------------------------------------------------|-------------|------|--------|-----------|---------------------------------|--------|------|
| S "beef"                                         |   | 🗢 Order Form 🛛 💼 Switch Vie                     | w 😢 Can     | cel  | Order  | Only 🕞 Ac | dd Page ▼ Advanced ▼            | _      |      |
| - Classes (6)<br>MEATS                           |   | Customer: TEST ACCOUNT - 129486<br>Order #: 231 | 3           |      |        | beef      | Clear<br>Contains All           |        |      |
| EQUIPMENT & SUPPLY<br>GROCERY REFRIGERATED       |   | 28 Items 1 - 494 of 1516                        |             |      |        |           |                                 |        |      |
| GROCERY DRY<br>FROZEN FOOD PROCESS               |   | Item Customer Item Description                  | Vendor Item | Pack | Size   | Brand     | Description                     | OE Qty | Each |
| PRODUCE                                          | - | 347350                                          | 201-2492    | 1    | 12 CT  | WRLD TBL  | KNIFE STK 10 BEEF BARON         | &      |      |
|                                                  | = | <u>252967</u>                                   | 4267000205  | 1    | 10 LB  | GARDEIN   | VEGAN BEEF STRIP FC IQF         |        |      |
| - Categories (29)                                |   | 31199                                           | 04319       | 1    | 10 LB  | HILLSHIR  | BEEF POT ROAST W/CARROT & ONION |        |      |
| DEL/COOKED MEATS FROZEN<br>SAUCES/BASES REFRIG   |   | 278310                                          | 50539       | 60   | 5 OZ   | RUIZ      | TAMALE BEEF BULK TFF FZ         | %      |      |
| SOUPS CANNED/MIX<br>ENTREES/SIDEDISHES DRY       |   | 337340                                          | 07202       | 144  | 1 OZ   | STFFDFDS  | APTZ BEEF & ARUGULA MEATBALL FZ |        |      |
| ETHNIC ITEMS FROZEN<br>ENTREES/SIDEDISHES FROZEN |   | 866003                                          | 55200-976   | 6    | 13 OZ  | COHENS    | BEEF SALISBURY STK DNR FZ       | %      |      |
| SAUCES PREPARED/BASES DRY                        |   | 231827                                          | 20509       | 6    | 4 LB   | SBARRO    | BEEF LASAGNA FC                 | %      |      |
| Z See more                                       |   | 896422                                          | 22265       | 2    | 3 LB   | JOSEPHS   | TORTELLACCI BEEF & VEAL RSTD    |        |      |
| - Families (0)                                   |   | 277184                                          | 277184      | 4    | 25 CT  | RDGCRST   | APTZ BEEF TNDRLN W/BALSAMIC     |        |      |
| - Brands (181)                                   |   | 257356                                          | 257356      | 60   | 4.6 OZ | WEST CRK  | PRETZEL FRANKS 6/1 BEEF BLK ANG | %      |      |
| ADVANCE                                          | - | 57553                                           | 3746        | 4    | 90 OZ  | LEAN CSN  | NOODLES LO_MEIN BEEF            | %      |      |
| A RET A RIAL                                     |   | <u>915983</u>                                   | 86390       | 24   | 3 OZ   | EL MONTE  | TORNADO RANCHERO BEEF           | =      |      |
|                                                  |   | <u>873503</u>                                   | FH055       | 100  | .75 OZ | SPRNGVLY  | APTZ SKEWERED BEEF SATAY        | =      |      |
|                                                  |   | 895703                                          | 10799       | 2    | 5 LB   | AUS BLUE  | BBQ BEEF BRISKET SHRED FC FZ    | %      |      |

**PERFORMANCE** = FOODSERVICE

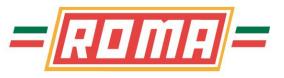

## **Order Guides / Placing Orders – Item Information**

| Summary   | Detail          | Movement                   |   |
|-----------|-----------------|----------------------------|---|
|           | 34              | 7350                       |   |
|           |                 |                            |   |
| KNIFE ST  | TK 10" BEEF BAR | RON (347350)               |   |
| KNIFE S   |                 | RON (347350)               |   |
|           |                 | RON (347350)               | s |
| Cust Iter |                 | 20N (347350)<br>1<br>12 CT | s |

#### Classifications

| Category     | FLATWARE (02741)         |
|--------------|--------------------------|
| Family       |                          |
| Class        | EQUIPMENT & SUPPLY (027) |
| Manufacturer | WASSERSTROM CO (86802)   |

#### Inventory

| On Hand Case  | 0       |
|---------------|---------|
| On Hand B/C   | 4000000 |
| On Order      | 0       |
| Expected Date |         |

| <b>X</b>   |          | screen to th<br>Detail) will |   |
|------------|----------|------------------------------|---|
|            | Summary  | Detail                       | x |
|            | Movement | 347350                       |   |
| <b>.</b> . |          |                              |   |

#### Packaging

| Item Weight              | 2.210    |
|--------------------------|----------|
| Case Cube                | 0.030000 |
| Servings/Case            | 0        |
| Servings Unit of Measure |          |
| Storage                  |          |

#### Item Identification

| Case UPC           | 1066311400 |
|--------------------|------------|
| UPC Vendor         |            |
| UPC Unit           |            |
| Vendor Item Number | 201-2492   |

#### **Ordering Information**

| Order Entry Message | Drop Ship (&) |
|---------------------|---------------|
| Substitute Item     |               |
| Vendor Item Number  |               |

To get additional information on the item, click on the item #. This will display the Two tabs (Summary and he following:

> Manufacturer On Hand Qty On Order Qty / Due Date Serving Information Vendor Item # Substitute Item Information

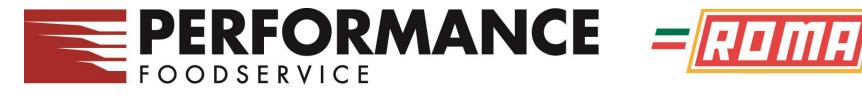

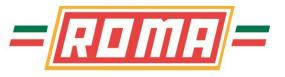

#### **Order Guides / Placing Orders – Order Summary**

|                                                                       |                                         | Once you are satisfied          |
|-----------------------------------------------------------------------|-----------------------------------------|---------------------------------|
| Order Form from Custom Guide                                          |                                         | with your order, you            |
| 🕞 Save 💼 Switch View 🖄 Add From 🔻                                     | 📰 Summary 🛛 🕞 Add Page 🔻 🛛 👯 Advanced 🔻 | should review the               |
| Customer: TEST ACCOUNT - 129486<br>Order #: 231 Ship Date: 03/22/2013 |                                         | order by clicking on<br>Summary |
| 93 Items 1 - 51 of 51                                                 | Category:                               |                                 |

This will show a summary of your order, with qty and price. Also, by clicking on the cart, it will display the order totals

| Order Form Review Exception                                           | ons        |      |        |         |                                         |      |     |                     |          |
|-----------------------------------------------------------------------|------------|------|--------|---------|-----------------------------------------|------|-----|---------------------|----------|
| 🗢 Order Form 🛛 拱 Save 🕴 👫 A                                           | Advanced 🖲 |      |        |         |                                         |      | \$  | Total Amount 245.22 |          |
| Customer: TEST ACCOUNT - 129486<br>Order #: 231 Ship Date: 03/22/2013 |            |      |        |         |                                         |      | ٢   | Total Cube 3.29     | بْ٢      |
| 📰 Items 1 - 4 of 4                                                    |            |      |        |         | Filter: Review Exceptions 💌   Category: |      | - ā | Total Weight 198.67 |          |
| Item Customer Item Description Ven                                    | ndor Item  | Pack | Size   | Brand   | Description                             | ♦ OE | Qty | Lacii /weiage       | Critical |
| No Custom Guide Category to display                                   |            |      |        |         |                                         |      |     |                     |          |
| <u>336</u>                                                            | 00336      | 12   | 46 OZ  | V8      | JUICE VEG 100% TFF                      |      |     | 1                   |          |
| 278310                                                                | 50539      | 60   | 5 OZ   | RUIZ    | TAMALE BEEF BULK TFF FZ                 | %    |     | 1                   |          |
| Beverages                                                             |            |      |        |         |                                         |      |     |                     |          |
| <u>26178</u>                                                          | 51941      | 1    | 2.5 GA | DT COKE | SODA SYRUP COLA DIET BNB TFF            |      |     | 1                   |          |
| <u>54033</u>                                                          | 61886      | 1    | 5 GA   | BARQS   | SODA SYRUP ROOT BEER BNB                |      |     | 2                   |          |

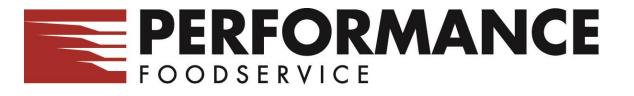

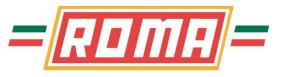

### **Order Guides / Placing Orders – Submit your Order**

If you are satisfied, you can click on <u>Place Order</u> to submit the order for processing

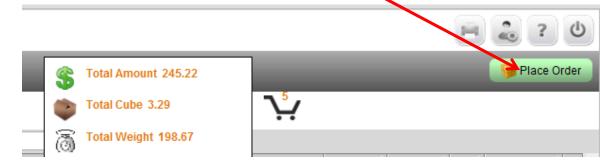

If you are not satisfied and need to add more items, you can click on <u>Order From</u> (top left) to go back to the guide. Make your changes, summarize again and Place Order

When you select Place Order, one more screen appears to confirm delivery date and allow a PO to be entered (if needed). Click on **Submit Order** to place the order

| Plac        | ce Order                  |              |      |       |       |                                                                                                    |                      | -                |            |                 | H 2 7 0                   |
|-------------|---------------------------|--------------|------|-------|-------|----------------------------------------------------------------------------------------------------|----------------------|------------------|------------|-----------------|---------------------------|
| da Otder    | Form Check Avail          | 45 Advance   | d •  |       |       |                                                                                                    |                      |                  |            |                 | 🛸 🔋 Submit Order          |
| Customer    | r: TEST ACCOUNT - 129486  | Order #: 231 |      |       |       | Ship Date (MMIddlyyyy): 357272018 To Route not a<br>Separate Invoice: 2<br>Special Instructions:<br>Special Instructions (conf'd):<br>Purchase Order #: | >                    | Quantity: 1      | 5 Amount . | 2 Total Cube: 3 | 3.29 Total Weight, 198.67 |
| Items 1 - 4 | of 4                      |              |      |       |       |                                                                                                    |                      |                  |            |                 |                           |
| ttem        | Customer Item Description | Vendor item  | Pack | Size  | Brand | Description                                                                                                    |                      | OE OF            | V.         | Price           | Ext Price                 |
| No Custom G | aide Category to display  |              |      |       |       |                                                                                                    |                      |                  |            |                 |                           |
| 235         |                           | 00336        | 12   | 46 OZ | V8    | JUICE VEG 100% TFF                                                                                                    |                      |                  | 1          |                 |                           |
| 278310      |                           | 50539        | 60   | 5 OZ  | RUIZ  | TAMALE BEEF BULK TFF FZ                                                                                                    |                      | 5.               | 1          |                 | 77)                       |
|             |                           |              |      |       |       |                                                                                                    | No Custom Guide Cate | egory to display | 2          |                 | 100                       |

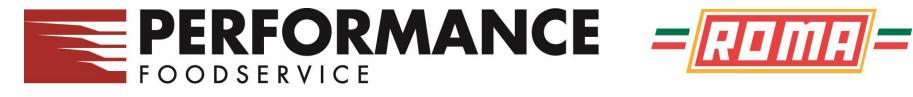

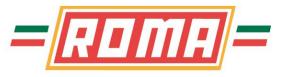

### **Order Guides / Placing Orders - Confirmation**

Once you click on Submit Order, it will place you back at the main Status page, showing your order in a Submitting Status

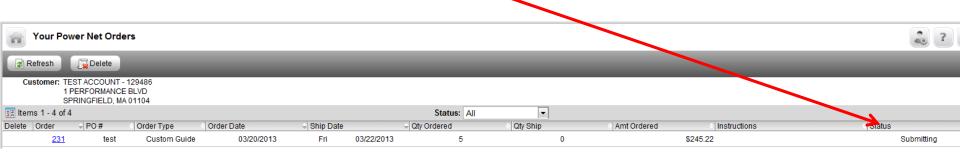

Click on Refresh button to refresh the screen and it should change to a <u>Confirmed</u> status, which means it is in our system.

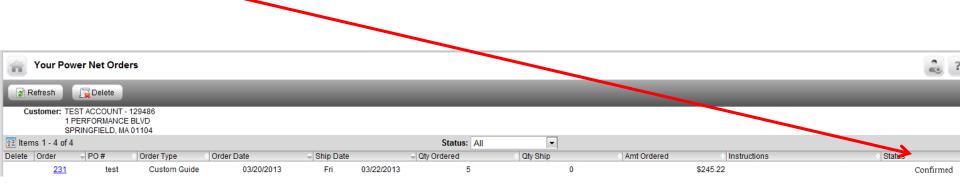

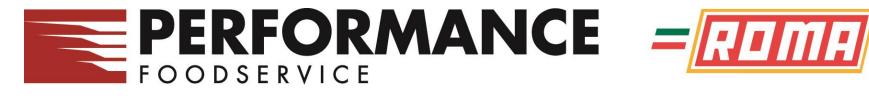

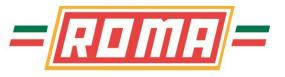

## **Order Guides / Placing Orders – Pending Orders**

Once you start an order, it is saved in the main Status screen. To Edit the order, click on the Order # or if you want to Delete it, Click on Status to display just the orders

| Dashboard       |                       |                                | Unit/Customer  | : TEST ACCOUNT (129486)         |                  |             | <b>2</b> ? U      |
|-----------------|-----------------------|--------------------------------|----------------|---------------------------------|------------------|-------------|-------------------|
| Status ▼        | Account 🔻 📃 Reports 🕻 | 🔻 🛛 👦 Admin 🔻 🔚 It             | Items 🔻        |                                 |                  |             | 🛒 Create Order 🔻  |
| Hello IT TEST A | ccount                |                                | Search         | h by Item number or description | Contains All 💌 🤇 | 0           | 0                 |
| Orders          |                       |                                |                |                                 |                  |             |                   |
| Order#          | Order Type            | <ul> <li>Order Date</li> </ul> | Ship Date      | Qty Ordered                     | Qty Ship         | Amt Ordered | ♦ Status          |
| 232             | Quick Add             | 03/20/2013                     | Thu 03/21/2013 |                                 | 1                | 0           | \$21.09 Pending   |
| 231             | Custom Guide          | 03/20/2013                     | Fri 03/22/2013 |                                 | 5                | 0           | \$245.2 Confirmed |

You can delete pending orders you do not want to keep by placing a check in the Delete box and then clicking <u>Delete</u>

| Y        | our Po     | wer Net Orde                                     | rs           |            |           |            |             |                              |   |             |              |                            | 20       |
|----------|------------|--------------------------------------------------|--------------|------------|-----------|------------|-------------|------------------------------|---|-------------|--------------|----------------------------|----------|
| 🛛 😰 Refi | resh       | Delete                                           | K            |            |           |            |             |                              |   |             |              |                            |          |
|          | 1<br>SF    | EST ACCOUNT - 1<br>PERFORMANCE<br>PRINGFIELD, MA | BLVD         |            |           |            |             |                              |   |             |              |                            |          |
| 🔚 Items  | 1 - 4 of 4 | 4                                                |              |            |           |            | Status: All | -                            |   |             |              |                            |          |
| Delete C | der        |                                                  | Order Type   | Order Date | Ship Date |            | Qty Ordered | <ul> <li>Qty Ship</li> </ul> |   | Amt Ordered | Instructions | <ul> <li>Status</li> </ul> | +        |
|          | <u>232</u> |                                                  | Quick Add    | 03/20/2013 | Thu       | 03/21/2013 | 1           |                              | 0 | \$21.09     | 9            | I                          | Pending  |
|          | <u>231</u> | test                                             | Custom Guide | 03/20/2013 | Fri       | 03/22/2013 | 5           |                              | 0 | \$245.23    | 2            | :C                         | onfirmed |
|          |            |                                                  |              |            |           |            |             |                              |   |             |              |                            |          |

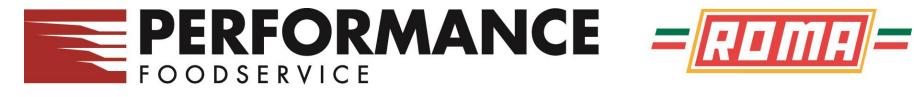

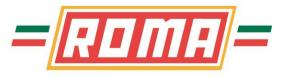

#### **Confirmations**

There are 2 ways to confirm your order;

1. On the main Status Screen, click on the Confirmed Order # to view the order

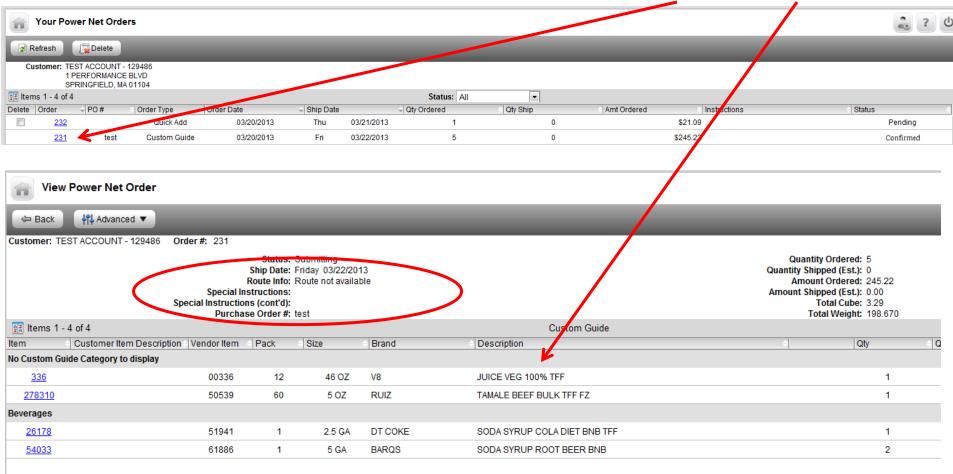

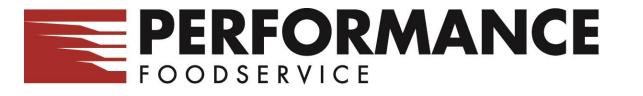

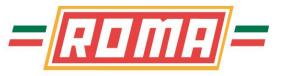

#### **Confirmations**

2. Receiving your order confirmations via email, which shows the same information as on screen. This is based on the email/emails entered into user settings discussed in the User Settings section

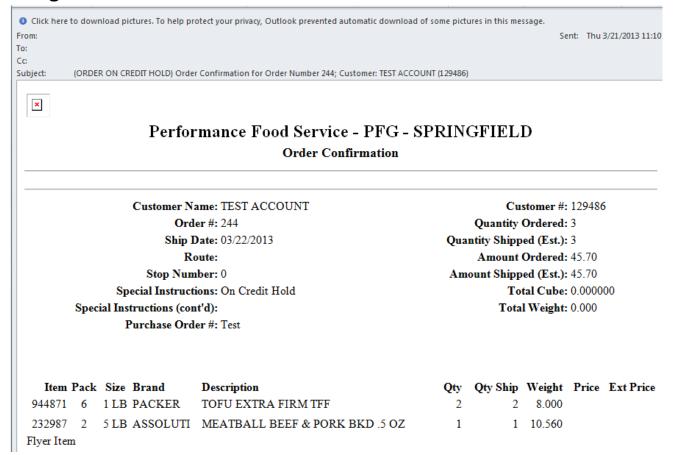

# FOODSERVICE

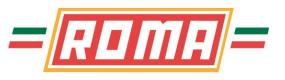

#### Reports

Reports consist of Usage / Movement and Item reports. To access to the reports, simply click on the Reports button from the main page The drop down shows 4 options (shown right)

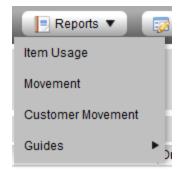

Item Usage report Enter the date range for the usage report, select the various parameters (if you want to). Once the options are set, click on <u>Generate</u> to view the report

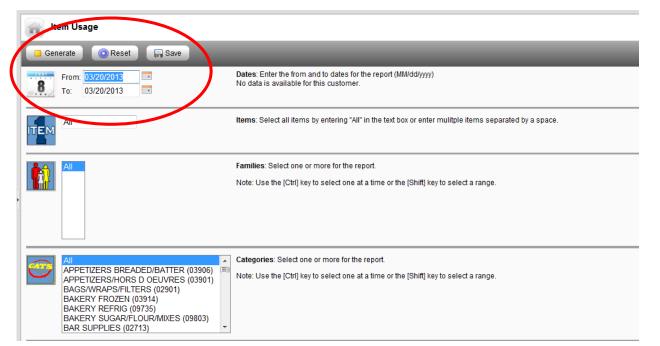

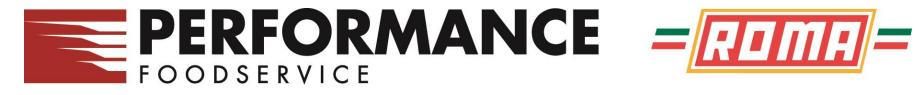

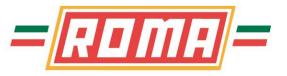

#### Reports

Item Usage report

Report shows Items, description, Qty and Sales. Click here to print

|           |                                      |                 |      |         |                                 |     | <u> </u>     |             |           |  |
|-----------|--------------------------------------|-----------------|------|---------|---------------------------------|-----|--------------|-------------|-----------|--|
| Foo       | RFORMANCE<br>DDSERVICE - Springfield | = <u>ROMA</u> = |      |         |                                 |     | $\backslash$ |             |           |  |
| lte       | m Usage Report                       |                 |      |         |                                 |     |              | Pe.         | ي د       |  |
| 🖶 Back    | Add Page 🔻                           | 4¶\$ Advanced ▼ |      |         |                                 |     |              |             |           |  |
| Customer  | r:                                   |                 |      |         | Item: All<br>Categories: All    |     |              | 04/10/2012  |           |  |
|           |                                      |                 |      |         | Brand: All                      |     |              | 04/02/2013  |           |  |
|           |                                      |                 |      | Ma      | anufacturer: All                |     | SOIL:        | Item Number |           |  |
| Lines 1 - |                                      |                 |      |         |                                 |     |              | Page 1      |           |  |
| Item      | UPC Number                           | Customer Number | Pack | Size    | Description                     | Qty | Each         | Wt E        | Ext Sales |  |
| 766       | 1500007662                           |                 | 200  | .5 OZ   | MARMALADE ORANGE CUP TFF        |     | 5            | 0.000       |           |  |
| 896       | 8000008962                           |                 | 96   | 1.25 OZ | CEREAL RAISIN BRAN BP TFF       |     | 5            | 0.000       |           |  |
| 1449      | 0007680803                           |                 | 2    | 10 LB   | PASTA FARFALLE TFF              |     | 5            | 0.000       | - ÷       |  |
| 1718      | 718                                  |                 | 12   | 50 OZ   | SOUP TOMATO W/TOMATO PCS LS TFF |     | 1            | 0.000       |           |  |
| 1725      | 03306                                |                 | 6    | 1 LB    | BASE VEG SAUTEED NO MSG TFF GF  |     | 3            | 0.000       | - 🔅       |  |
| 2025      | 94050                                |                 | 6    | 8 CT    | MUFFIN ENG REG SANDWICH TFF     |     | 11           | 0.000       | ŵ         |  |
| 4         |                                      |                 |      |         |                                 |     |              |             | -0+       |  |

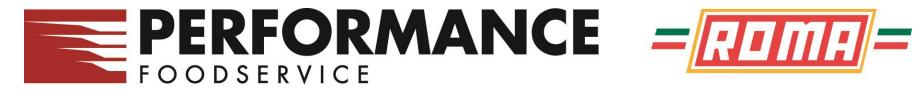

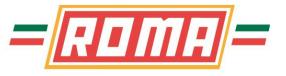

#### Reports

#### Guides Select which Guide you want to review / print: History, Bid, Standard or Custom Click here to Print PERFORMANCE =[राग्राः]= OODSERVICE - Springfield Order Guide Report from History Advanced 🔻 🗒 Add Page 🔻 Clear 🌑 Customer: NATHAN HALE INN & CONF - 9988 Exact Match N 🔢 Items 1 - 16 of 314 Page 1 • Item Customer Item Description Vendor Item Pack Size Brand Description OE Each Bid **CLEANERS (02861)** -243524 243524 6 19 OZ FRST MRK CLEANER GLASS & SURFACE CLARIFY NAPKINS/TOWELS/TISSUE (02960) ÷ 852182 852182 96 500 CT FRST MRK TISSUE TOILET 2 PLY WHI IW APPETIZERS/HORS D OEUVRES (03901) 1 204794 4158 196 .5 OZ RYL DRGN APTZ SPRING ROLL VEG CKTL TFF 256286 256286 10 10 CT RDGCRST APTZ FRANKS BEEF CKTL IN PASTRY 256345 256345 4 25 CT RDGCRST APTZ QUICHE MINI VAR TFF

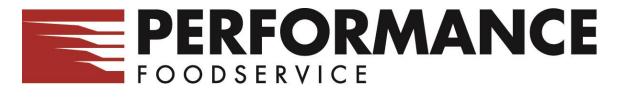

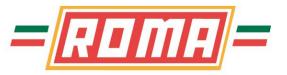

#### **Reports**

For all of the reports, to Print or Export, click on the Advanced option and select Print or Export to Excel or text file.

When printing an order guide, it will prompt you to enter the #

of fields to display on the printout

| 98 | Print Guide Options                                          |
|----|--------------------------------------------------------------|
| *  | 🔺 Depending on the number of items, export may take a while. |
| =  | Number of quantity fields to display on print screen: 4 💌    |
| -  | Print Close                                                  |
|    | Print Close                                                  |

| nced  | Advanced 🔻          | Advanced 🔻 |                   |
|-------|---------------------|------------|-------------------|
| iccu  | Sort                |            |                   |
|       | (<br>Display Prices |            |                   |
| the # | Par List            | ۱          |                   |
|       | Export              | •          | User Export Setup |
|       |                     |            | Comma             |
|       |                     | _          | Tab               |
|       |                     | -          | Excel®            |
|       |                     |            | 1311              |

The Guide report shows fields to enter qty's for placing orders

| PFG - SPRINGFI | ELD                          |             |      |        |         |                                 |    |      |     |           |           |           |           |
|----------------|------------------------------|-------------|------|--------|---------|---------------------------------|----|------|-----|-----------|-----------|-----------|-----------|
|                |                              |             |      |        |         |                                 |    |      |     |           |           |           |           |
| Order Guide    | e Report from Custom Guide - | RonTest Og  |      |        |         |                                 |    |      |     |           |           |           |           |
| Customer: TES  | ST ACCOUNT - 129486          |             |      |        |         |                                 |    |      |     |           |           |           |           |
|                |                              |             |      |        |         | Par List: None                  |    |      |     |           |           |           |           |
| Item           | Customer Item Description    | Vendor Item | Pack | Size   | Brand   | Description                     | OE | Each | Bid | Inv/Ord 1 | Inv/Ord 2 | Inv/Ord 3 | Inv/Ord 4 |
| Beverages      |                              |             |      |        |         |                                 |    |      |     |           |           |           |           |
| 26178          |                              | 51941       | 1    | 2.5 GA | DT COKE | SODA SYRUP COLA DIET BNB TFF    |    |      |     |           | l         |           |           |
| 26383          |                              | 61884       | 1    | 5 GA   | COKE    | SODA SYRUP COLA CLASSIC BNB TFF |    |      |     |           |           |           |           |
| 26877          |                              | 7557        | 1    | 5 GA   | CH COKE | SODA SYRUP COLA CHRY BNB TFF    |    |      |     |           |           |           |           |
| 28969          |                              | 7571        | 1    | 5 GA   | DT COKE | SODA SYRUP COLA DIET BNB TFF    |    |      |     |           |           |           |           |
| 54033          |                              | 61886       | 1    | 5 GA   | BARQS   | SODA SYRUP ROOT BEER BNB        |    |      |     |           |           |           |           |
| Meat Items     |                              |             |      |        |         |                                 |    |      |     |           |           |           |           |
| 110142         |                              | 54594       | 10   | 5 #AV  | BRVHRT  | BEEF CHUCK SHORT RIB B/I SEL    |    |      |     |           |           |           |           |

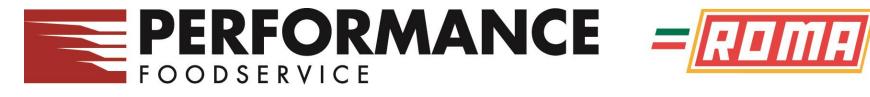

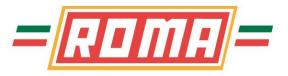

#### Items

There are 2 Item reports available: New or Discontinued Click on the Item button from the main page When you select either, you have the option to change the # of days to look either for added items or removed items

| ne Ne | ew Items                            |                          |                |                                       |
|-------|-------------------------------------|--------------------------|----------------|---------------------------------------|
| Advar | nced V<br>er: TEST ASCOUNT - 129486 | _                        |                |                                       |
| E     | er: TEST AS DUNT - 129480           |                          |                | New items within the last 30 days. Go |
| tem   | Customer Item Description Pack      | <ul> <li>Size</li> </ul> | Brand          | Description                           |
|       |                                     |                          |                | No new items within the last 30 days. |
|       |                                     |                          |                |                                       |
|       |                                     |                          |                |                                       |
|       | You also have the optic             | on to sho                | w your pricing | g on these items. Click on the        |

You also have the option to print these item lists, using the Print button

Advanced option to select whether or not to show prices

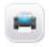

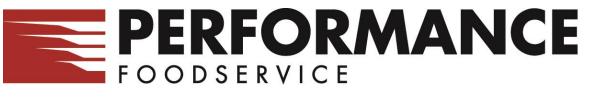

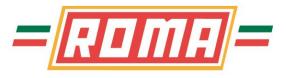

There are some basic User Options for you to maintain system settings

| General           | General                                                                                                    |
|-------------------|----------------------------------------------------------------------------------------------------|
| Sort              | 💡 You can change multiple user options and click the Save button. Some options will be applied at next login. |
| Additional Emails | Lines Per Page: 500 Reset To Default                                                                          |
| Orders            | Contact Name: IT TEST ACCOUNT<br>Contact Phone:                                                               |
| Export            | Contact Email: BSCHREFFLER@PFGC.COM                                                                           |
|                   |                                                                                                    |

**General** tab is where you can change Lines per Page and Contact information. The email address entered here is where the order confirmations will be sent After changes are made, make sure you click **Save** 

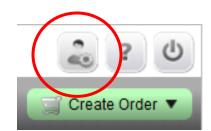

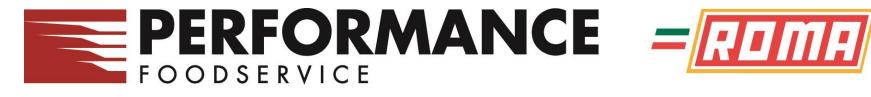

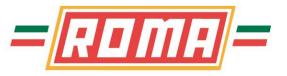

There are some basic User Options for you to maintain system settings

| General           | Default Sorts                               | 0 8 |
|-------------------|---------------------------------------------|-----|
| Sort              |                                             | 1   |
| Additional Emails | Sort Types: Other                           |     |
| Orders            | First Sort: Class Description               | -   |
| Export            | Third Sort: None                            | -   |
|                   | Fourth Sort: None 🔻 🔍 Ascending 🗇 Descendin | g   |

**Sort** tab is where you can change your default sort options when entering your orders. Change Sort type to select the type of order guide sort to be changed. After changes are made, make sure you click Save

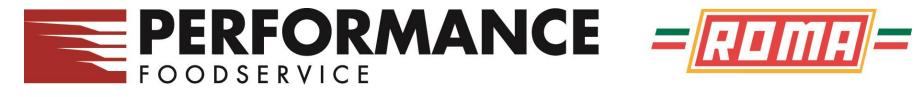

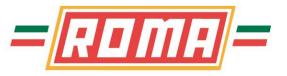

There are some basic User Options for you to maintain system settings

| × | General           | Additional Emails                                                     |                 |
|---|-------------------|-----------------------------------------------------------------------|-----------------|
|   | Sort              | Email - Add Successful                                                |                 |
|   | Additional Emails | Delete     Display Name     Email Address       Bob     Bob@email.com | Routing<br>To 🔽 |
|   | Orders            |                                                                       | To<br>Cc        |
| ₿ | Export            |                                                                       | Bcc             |
| 0 | Dashboard         |                                                                       |                 |

Additional Emails tab is where you can add additional email addresses to receive the order confirmations. To **Add** a new email address, click on the first icon in the upper right corner. After changes are made, make sure you click **Save** 

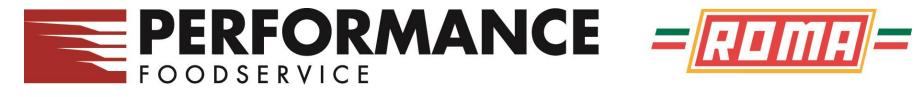

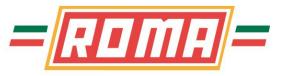

There are some basic User Options for you to maintain system settings

| 🔏 Gene | eral          | Change Password                                                                                                    | 8                |
|--------|---------------|----------------------------------------------------------------------------------------------------|------------------|
| Sort   |               | The Password Strength meter displays the strength of your password as you type it in. It is simply a visual cue strength of your password. | e o <b>rt</b> he |
| Addi   | tional Emails | Old Password:                                                                                                    |                  |
| Orde   | ers           | New Password:                                                                                                    |                  |
| Expo   | ort           |                                                                                                    |                  |
| Dast   | nboard        |                                                                                                    |                  |
| Char   | nge Password  |                                                                                                    |                  |

**Change Password** tab is where you can change your password. Enter your current (Old) password and enter your new one twice. After changes are made, make sure you click Save

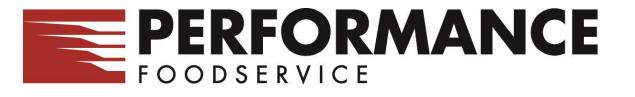

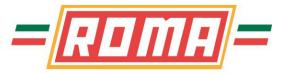

### **Admin Functions**

There are some basic functions for you to maintain system settings

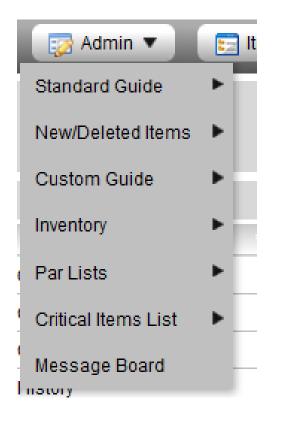

Order Guide Maintenance

**Inventory Options** 

Create/Edit Par lists

Create/Edit Critical Item lists

If you manage multiple accounts, you can create messages to these accounts

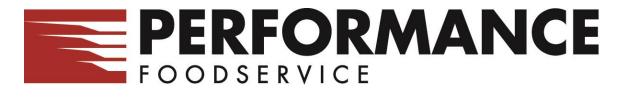

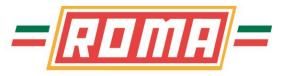

Users can create their own custom order guides, in the sequence you want To start, click on Admin, Custom Guide and Create

Users can create their own custom order guides, in the sequence you want To start, click on Admin, Custom Guide and Create

#### Enter a Name and Description

You also have the option to create this new order guide, based on another order guide – History, Standard Guides, other Custom Guides

Click Create to create your new Guide

| 🔗 PFG - SPRINGFIELD - Microsoft Internet Explorer provi 🗖 💷 🔀 |                   |  |  |  |
|---------------------------------------------------------------|-------------------|--|--|--|
| Create Custom Guide                                           |                   |  |  |  |
| 📀 Create 🛛 🔀 Close                                            |                   |  |  |  |
|                                                               |                   |  |  |  |
|                                                               |                   |  |  |  |
| Name:                                                         | Order             |  |  |  |
| Description:                                                  | OrderGuide        |  |  |  |
| Create from:                                                  | Blank             |  |  |  |
| Set up by:                                                    | Custom Category 💌 |  |  |  |
| Sync with:                                                    | None              |  |  |  |
|                                                               |                   |  |  |  |
|                                                               |                   |  |  |  |
|                                                               |                   |  |  |  |

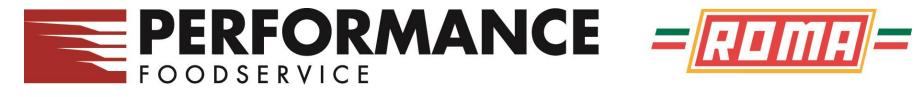

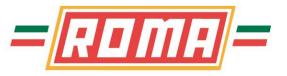

To Edit your new guide, click on Admin, Custom Guide and Edit Find your new guide and click on it

This brings up the Edit Order Guide screen – blank if you did not create from another guide

| Custom Guide by Custom Category - Edit                               |                                                                                                    |  |  |
|----------------------------------------------------------------------|----------------------------------------------------------------------------------------------------|--|--|
| 🔚 Save 🛛 😭 Add From 🔻 🕞 Add 🔻 💿 Quick Add 💌 💿 Preview 🛛 👯 Advanced 💌 |                                                                                                    |  |  |
| Customer: TEST ACCOUNT - 129486 Guide: GUIDE Description: GUIDE      |                                                                                                    |  |  |
| Category: Not Categorized -                                          | Category: Create                                                                                                    |  |  |
| Find: Go Clear                                                       | Find: Go Clear                                                                                                    |  |  |
| Remove Items Select All Items 1 - 6 of 6                             |                                                                                                    |  |  |
| Item Brand Pack Size Description                                     | Select A Move Item Brand Description                                                                                                 |  |  |
| 18424 ECOLAB 6 32 OZ CLEANER POLISH S/S MEDALLION                    | In order to move or add items there needs to be at least one category. Please use the New Category field above to create a category. |  |  |
| 232987 ASSOLUTI 2 5 LB MEATBALL BEEF & PORK BKD .5 OZ                |                                                                                                    |  |  |
| 336 V8 12 46 OZ JUICE VEG 100% TFF                                   |                                                                                                    |  |  |
| 532 KENS 4 1 GA SAUCE BBQ CLASSIC TFF                                |                                                                                                    |  |  |
| 944871 PACKER 6 1 LB TOFU EXTRA FIRM TFF                             |                                                                                                    |  |  |
| 34977 KENS 4 1 GA DRESSING BLUE CHEESE CHNKY TFF                     |                                                                                                    |  |  |
|                                                                      |                                                                                                    |  |  |
|                                                                      |                                                                                                    |  |  |

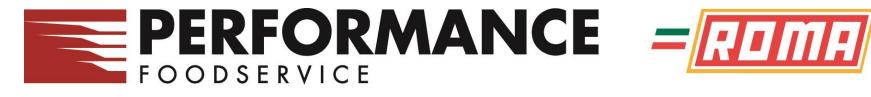

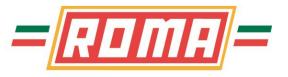

To start, you need to create at least one Category to place your items in. If you do not want to sort by custom categories, click Create a generic category or create categories as you wish to sort your order guide.

| Custom Guide by Custom Category - Edit                           |                                                                                                    | <b>?</b> 🙂 |
|------------------------------------------------------------------|----------------------------------------------------------------------------------------------------|------------|
| 🕞 Save 🔮 Add From 🔻 🕞 Add 🔻 💿 Quick Add 💌 💿 Preview 👫 Advanced 💌 |                                                                                                    |            |
| Customer: TEST ACCOUNT - 129486 Guide: GUIDE Description: GUIDE  |                                                                                                    |            |
| Category: Not Categorized 💌                                      | Category: Create                                                                                                    |            |
| Find: Go Clear                                                   | Find: Go Clear                                                                                                    |            |
| Remove Items Select All Items 1 - 6 of 6                         |                                                                                                    |            |
| Item Brand Pack Size Description                                 | Select A Move Item Brand Description                                                                                                 | A          |
| 18424 ECOLAB 6 32 OZ CLEANER POLISH S/S MEDALLION                | In order to move or add items there needs to be at least one category. Please use the New Category field above to create a category. |            |
| 232987 ASSOLUTI 2 5 LB MEATBALL BEEF & PORK BKD .5 OZ            |                                                                                                    |            |
| 336 V8 12 46 OZJUICE VEG 100% TFF                                |                                                                                                    |            |
| 532 KENS 4 1 GA SAUCE BBQ CLASSIC TFF                            |                                                                                                    |            |
| 944871 PACKER 6 1 LB TOFU EXTRA FIRM TFF                         |                                                                                                    |            |
| 34977 KENS 4 1 GA DRESSING BLUE CHEESE CHNKY TFF                 |                                                                                                    |            |
|                                                                  | Create                                                                                                    | 8          |
| Enter a name for your New<br>Category and click on Create        | New Category: Equipment/Supplies<br>Cancel Create                                                                                    |            |

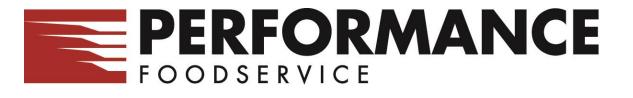

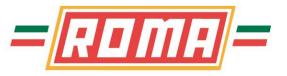

To add items to your guide, select the method of adding.

Add From – existing order guides

Add – by item, class, category or family searches

- Items: you can search by keywords to find the items
- Class: Items can be viewed by item classes
- Category: Items can be viewed by item categories
- Family: not used

Quick Add – enter item #'s

| Custom Guide by Custom Category - Edit |                                                     |     |              |                      |
|----------------------------------------|-----------------------------------------------------|-----|--------------|----------------------|
| Save                                   | 🖄 Add From 🔻                                        | Į   | Add 🔻        | O Quick Add ▼        |
| Customer: 1                            | History                                             | 48  | Item         | E Description: GUIDE |
| Category: N                            | Standard Guide                                      | ·   | Class        |                      |
| Find:                                  | Bids I                                              | G   | Category     |                      |
| Remove Items                           | Custom Guide                                        | 6   | Family       |                      |
| Item Brand                             | Custom Guide                                        | SCI | Family       |                      |
| 18424 ECOL/                            | Import File                                         | AN  | IER POLISH S | S MEDALLION          |
| 232087 49901                           | 232087 ASSOLUTE 2 STR MEATRALL REFE & PORK RKD 5 OZ |     |              |                      |

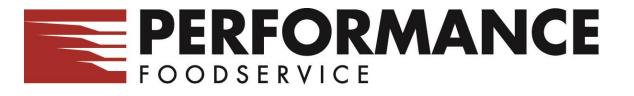

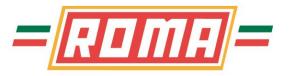

#### **Custom Order Guides – adding items**

Selecting by **Item** will show all items based on your search word entered.

To select the items to add to your guide, click on the Select box and then click on either the Green Up or Down arrow to move it to your guide, into the selected Category.

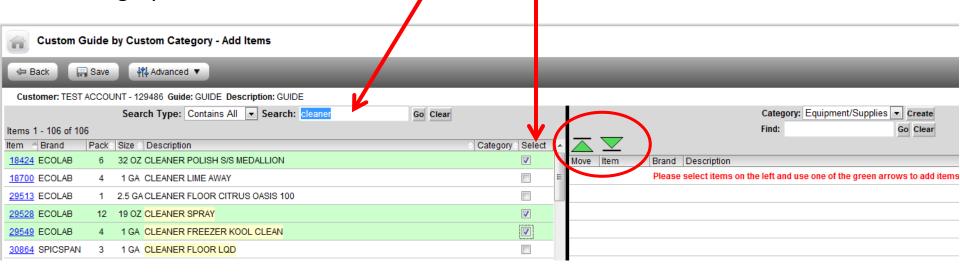

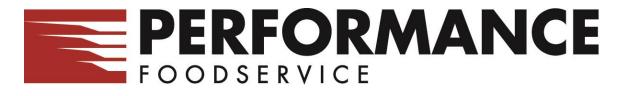

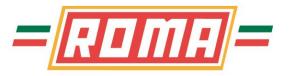

## **Custom Order Guides – adding items**

Selecting by **Class** will show all items under that class.

To select the items to add to your guide, click on the Select box and then click on either the Green Up or Down arrow to move it to your guide, into the selected Category.

١

| CL           | istom Guide   | by Cu   | ustom           | Category - Add Items                                                 |                    |        |                                          |
|--------------|---------------|---------|-----------------|----------------------------------------------------------------------|--------------------|--------|------------------------------------------|
| 🗢 Back       | : 🕞 Save      | Т       | <b>∳î↓</b> Adva | anced V                                                              |                    |        |                                          |
| Custom       | er: TEST ACCO | UNT - 1 | 29486           | Guide: GUIDE Description: GUIDE                                      |                    |        |                                          |
|              |               |         |                 | Class: CHEMICALS & CLEANING (028)  Search Type: Exact Match  Search: | Go                 |        | Category: Equipment/Supplies Find:       |
| ltems 1 - 4  | 193 of 561    |         |                 | 93.                                                                  | Page 1 💌 🦹         |        | Remove Items Items 1 - 1 of 1            |
| Item         | Brand         | Pack    |                 | Description                                                          | Category           | Select | 18421 ECOLABCLEANER POLISH S/S MEDALLION |
| <u>2591</u>  | DISCO         | 1       | 1 EA            | HNDL DECK BRUSH                                                      |                    |        | ECOLABCLEANER FOLISH 3/3 MEDALLION       |
| <u>2681</u>  | ECOLAB        | 4       | 6.75LB          | B DETERGENT DISH MACHINE FUSION                                      |                    |        |                                          |
| 2727         | ECOLAB        | 1       | 5 GA            | LUBRICANT KLENZ GLIDE 10                                             |                    |        |                                          |
| <u>3731</u>  | CLEAN QK      | 3       | 1 GA            | SANITIZER LQD QUAT                                                   |                    |        |                                          |
| 15932        | ECOLAB        | 2       | 58 OZ           | WASH FRUIT & VEG VICTORY                                             |                    |        |                                          |
| <u>16276</u> | RUBBERMD      | 1       | 1 CT            | SIGN WET FLOOR 24 H                                                  |                    |        |                                          |
| <u>18424</u> | ECOLAB        | 6       | 32 OZ           | CLEANER POLISH S/S MEDALLION                                         | Equipment/Supplies | s      |                                          |
| <u>18700</u> | ECOLAB        | 4       | 1 GA            | CLEANER LIME AWAY                                                    |                    |        |                                          |
|              |               |         |                 |                                                                      |                    |        |                                          |

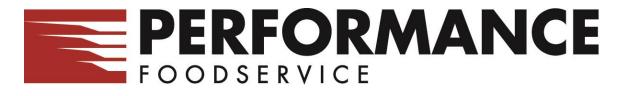

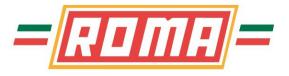

#### **Custom Order Guides – adding items**

When you select any above mentioned methods, this screen will appear. For **Category**, select the Category you would like to view items for.

To select the items to add to your guide, click on the Select box and then click on either the Green Up or Down arrow to move it to your guide.

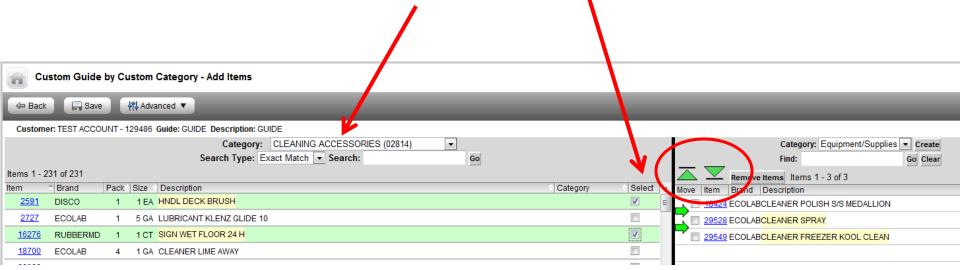

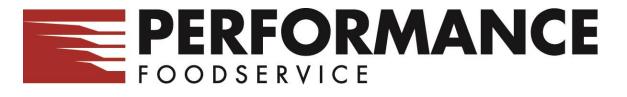

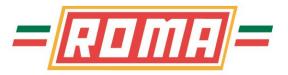

## **Custom Order Guides – adding items**

To add items to your guide, select the method of adding.

Quick Add – by Item or Customer Item

If you know the item #'s, use this method to enter the item #'s and then verify them

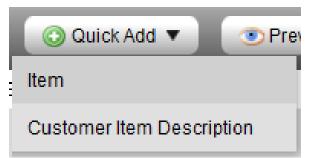

Enter the item # and click Check Items. This will show if the item # entered is valid. If so, you can Select it to add to your Guide. Once the item is selected, click on the Green Up or Down arrows to add them to the guide

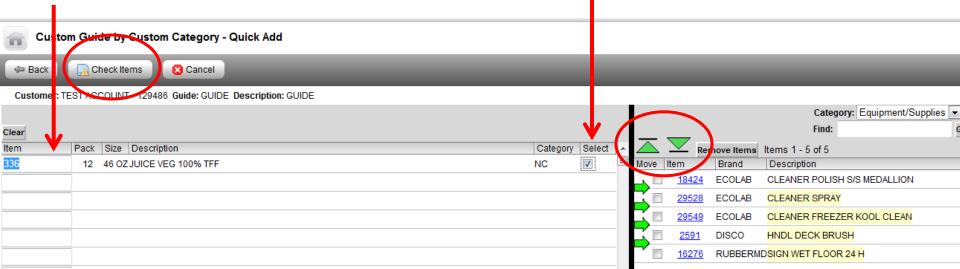

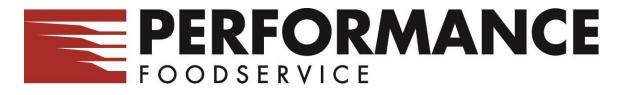

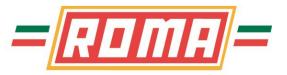

### **Custom Order Guides – Viewing Guide**

For all previous screens, remember to **Save** your changes.

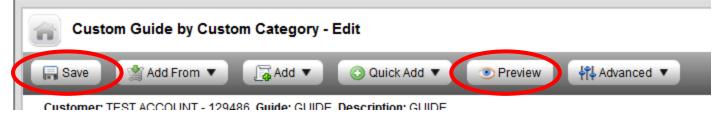

#### To view your guide, click on **Preview.** To get back to your Guide, click on **Back**

| Custom Gu          | uide by Custom Category - Pr   | eview         |       |          |                            |          |
|--------------------|--------------------------------|---------------|-------|----------|----------------------------|----------|
| 🖙 Back 🕴           | Advanced 🔻                     |               | _     | _        |                            |          |
| Customer: TEST A   | CCOUNT - 129486 Guide: GUIDE D | escription: G | UIDE  | _        |                            | _        |
|                    |                                |               |       | Search T | ype: Exact Match 💌 Search: | Go Clear |
| Items 1 - 10 of 10 |                                |               |       |          |                            |          |
| Item               | Customer Item Description      | Pack          | Size  | Brand    | Description                |          |
| Not Categorized    |                                |               |       |          |                            |          |
| <u>232987</u>      |                                | 2             | 5 LB  | ASSOLUTI | MEATBALL BEEF & PORK BK    | ) .5 OZ  |
| <u>532</u>         |                                | 4             | 1 GA  | KENS     | SAUCE BBQ CLASSIC TFF      |          |
| <u>944871</u>      |                                | 6             | 1 LB  | PACKER   | TOFU EXTRA FIRM TFF        |          |
| <u>34977</u>       |                                | 4             | 1 GA  | KENS     | DRESSING BLUE CHEESE CI    | INKY TFF |
| Equipment/Supplies |                                |               |       |          |                            |          |
| <u>18424</u>       |                                | 6             | 32 OZ | ECOLAB   | CLEANER POLISH S/S MEDAL   | LION     |
| 29528              |                                | 12            | 19 OZ | ECOLAB   | CLEANER SPRAY              |          |
| <u>29549</u>       |                                | 4             | 1 GA  | ECOLAB   | CLEANER FREEZER KOOL C     | EAN      |
| <u>2591</u>        |                                | 1             | 1 EA  | DISCO    | HNDL DECK BRUSH            |          |
| <u>16276</u>       |                                | 1             | 1 CT  | RUBBERMD | SIGN WET FLOOR 24 H        |          |
| 336                |                                | 12            | 46 OZ | V8       | JUICE VEG 100% TFF         |          |

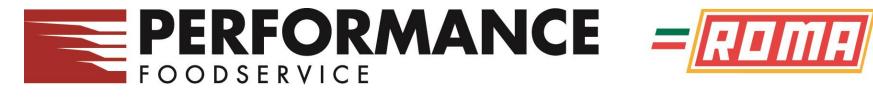

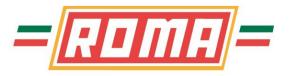

### **Custom Order Guides - Sequencing**

Now that you have the items you want to see in your custom guide, you can place them in the sequence you want to.

Click on the box next to the item to move, then click on the green arrow pointing right between the 2 items you want to place this item

|                    |                             | Category:         | Equipment/Supplies | ▼ Create |            |           |                      |                     |            |
|--------------------|-----------------------------|-------------------|--------------------|----------|------------|-----------|----------------------|---------------------|------------|
|                    |                             | Find:             |                    | Go Clear |            |           |                      |                     |            |
|                    | emove Items Sel             | ect All Items 1 - | 6 of 6             |          |            |           |                      |                     |            |
| Move Item B        | rand Descrip                | otion             |                    |          |            |           |                      |                     |            |
| 10424EC            | COLAB CLEAN                 | ER POLISH S/S M   | EDALLION           |          |            |           | Categor              | : Equipment/Supplie | S 🔻 Create |
| ₹ 2 <u>9528</u> EC | CLAB CLEAN                  | ER SPRAY          | $\rightarrow$      |          |            |           | Find:                |                     | Go Clear   |
| 29549EC            |                             | EN FREEZER KO     |                    |          |            | Remove It | ems Select All Items | 1 - 6 of 6          |            |
| 2591 DI            | SCO HNDLE                   | ECK BRUSH         |                    | Move     | Item       | Brand     | Description          |                     |            |
|                    | JBBERMD <mark>SIGN W</mark> | ET FLOOR 24 H     |                    |          | 18424      | ECOLAB    | CLEANER POLISH S/S   | MEDALLION           |            |
| ₩ <u>336</u> V8    | JUICE \                     | /EG 100% TFF      |                    |          | 29549      | ECOLAB    | CLEANER FREEZER      | OOL CLEAN           |            |
|                    |                             |                   |                    |          | 2504       | DISCO     | HNDE DECK BRUSH      |                     |            |
| -                  |                             |                   |                    |          | 29528      | ECOLAB    | CLEANER SPRAY        |                     |            |
|                    |                             |                   |                    |          | 10270      | RUBBERM   | DSIGNUMET FLOOR 24   |                     |            |
|                    |                             |                   |                    |          | <u>336</u> | V8        | JUICE VEG 100% TFF   |                     |            |
|                    |                             |                   |                    |          |            |           |                      |                     |            |

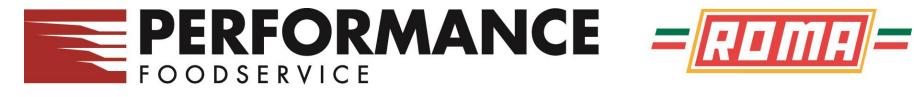

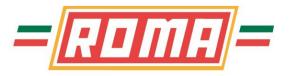

## **Custom Order Guides - Ordering**

Always remember to save your changes

Now, when placing orders, you have this new guide to order from

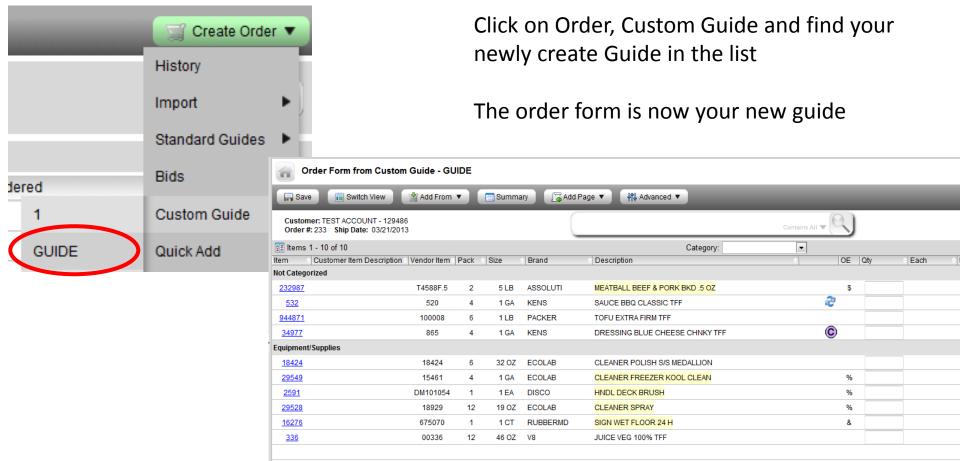

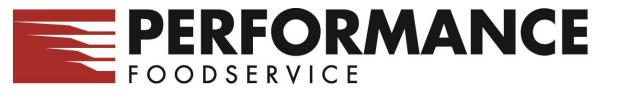

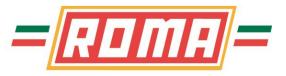

#### Inventory

Works similar to Custom Order Guides

Need to create a new Inventory Template to start. Click Inventory, Inventory Templates and Create

| 🖉 PFG - SPRINGFIELD - Microsoft Internet Explorer provi |  |  |  |  |  |  |  |  |
|---------------------------------------------------------|--|--|--|--|--|--|--|--|
| Create Inventory Template                               |  |  |  |  |  |  |  |  |
| Create 🛛 🔀 Close                                        |  |  |  |  |  |  |  |  |
|                                                         |  |  |  |  |  |  |  |  |
|                                                         |  |  |  |  |  |  |  |  |
| Name: Inventory                                         |  |  |  |  |  |  |  |  |
| Description: Inventory                                  |  |  |  |  |  |  |  |  |
| Create from: Custom Guide GUIDE                         |  |  |  |  |  |  |  |  |
|                                                         |  |  |  |  |  |  |  |  |

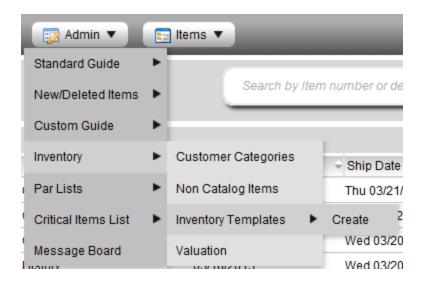

It will prompt you for a Name, Description and if you want to create it from an existing order guide, select that order guide. Click **Create** 

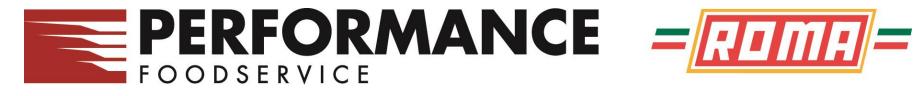

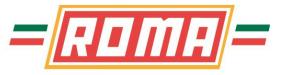

#### Inventory

Edit your inventory template to make changes. This screen works the same way as the Custom Order Guide options for adding items

| Inventory Template By Location - Edit                                        |                                                                                      |                                 |                              |  |  |  |  |  |  |  |  |
|------------------------------------------------------------------------------|--------------------------------------------------------------------------------------|---------------------------------|------------------------------|--|--|--|--|--|--|--|--|
| Add From ▼ 🕞 Add ▼ ③ Quick Add ▼ ③ Preview 👫 Advanced ▼                      |                                                                                      |                                 |                              |  |  |  |  |  |  |  |  |
| Customer: TEST ACCOUNT - 129486 Inventory Template: Inventory Description: I | Customer: TEST ACCOUNT - 129486 Inventory Template: Inventory Description: Inventory |                                 |                              |  |  |  |  |  |  |  |  |
|                                                                              |                                                                                      | Location:                       | Equipment/Supplies 💌         |  |  |  |  |  |  |  |  |
| Location: Not Categorized  Find:                                             | Go Clear                                                                             | Find:                           | Go Clear                     |  |  |  |  |  |  |  |  |
| Remove Items Select All Items 1 - 4 of 4                                     |                                                                                      | Remove Items                    | Select All Items 1 - 6 of 6  |  |  |  |  |  |  |  |  |
| Item Customer Item Description Pack Size Description                         | Sele                                                                                 | ect 🔺 Move Item Customer Item E | Description Description      |  |  |  |  |  |  |  |  |
| 532 4 1 GA SAUCE BBQ CLASSIC TFF                                             |                                                                                      | <u> </u>                        | CLEANER POLISH S/S MEDALLION |  |  |  |  |  |  |  |  |
| 34977 4 1 GA DRESSING BLUE CHEESE CHNKY                                      | TFF                                                                                  | <u>29549</u>                    | CLEANER FREEZER KOOL CLEAN   |  |  |  |  |  |  |  |  |
| 232987 2 5 LB MEATBALL BEEF & PORK BKD .5 C                                  | Z                                                                                    | <u>2591</u>                     | HNDL DECK BRUSH              |  |  |  |  |  |  |  |  |
| 944871 6 1 LB TOFU EXTRA FIRM TFF                                            |                                                                                      | 29528                           | CLEANER SPRAY                |  |  |  |  |  |  |  |  |
|                                                                              |                                                                                      | <u>16276</u>                    | SIGN WET FLOOR 24 H          |  |  |  |  |  |  |  |  |
|                                                                              |                                                                                      | <u>336</u>                      | JUICE VEG 100% TFF           |  |  |  |  |  |  |  |  |
|                                                                              |                                                                                      |                                 |                              |  |  |  |  |  |  |  |  |

# FOODSERVICE

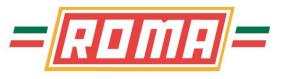

#### Inventory

To enter inventory values into your new template, click on Valuation, Inventory

Your Inventory Template created earlier will appear with your items. Enter the Cases and Each quantity on hand and click Save to save your inventory

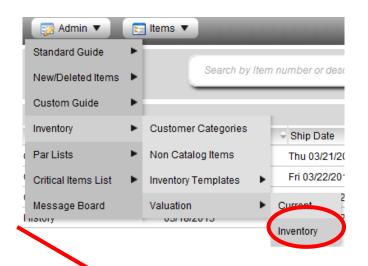

| inv         | Inventory Valuation - By Inventory Location                                               |      |       |          |                              |      |                 |          |             |  |  |  |  |
|-------------|-------------------------------------------------------------------------------------------|------|-------|----------|------------------------------|------|-----------------|----------|-------------|--|--|--|--|
| Save        | Save Screate Order ▼ ③ Valuation ▼ #4 Advanced ▼                                          |      |       |          |                              |      |                 |          |             |  |  |  |  |
| Custome     | Customer: TEST ACCOUNT - 129486 View: Inventory Inventory Template: Inventory (Inventory) |      |       |          |                              |      |                 |          |             |  |  |  |  |
| Items 1 - 1 | Items 1 - 15 of 15                                                                        |      |       |          |                              |      |                 |          |             |  |  |  |  |
| Order       | Item                                                                                      | Pack | Size  | Brand    | Description                  | Case | Quantity Each Q | Juantity | Weight      |  |  |  |  |
| Equipment/S | Supplies                                                                                  |      |       |          |                              |      | 7               |          |             |  |  |  |  |
|             | <u>18424</u>                                                                              | 6    | 32 OZ | ECOLAB   | CLEANER POLISH S/S MEDALLION |      | 5               |          |             |  |  |  |  |
|             | <u>29549</u>                                                                              | 4    | 1 GA  | ECOLAB   | CLEANER FREEZER KOOL CLEAN   |      | 1               |          |             |  |  |  |  |
|             | <u>2591</u>                                                                               | 1    | 1 EA  | DISCO    | HNDL DECK BRUSH              |      | 1               |          |             |  |  |  |  |
|             | <u>29528</u>                                                                              | 12   | 19 OZ | ECOLAB   | CLEANER SPRAY                |      | 2               |          |             |  |  |  |  |
|             | <u>16276</u>                                                                              | 1    | 1 CT  | RUBBERMD | SIGN WET FLOOR 24 H          |      | 1               |          |             |  |  |  |  |
|             | <u>336</u>                                                                                | 12   | 46 OZ | V8       | JUICE VEG 100% TFF           |      | 5               |          |             |  |  |  |  |
|             |                                                                                           |      |       |          |                              |      |                 | Summa    | ary for Cat |  |  |  |  |

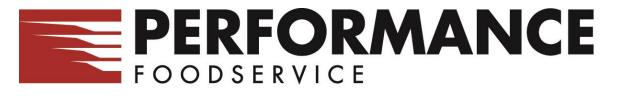

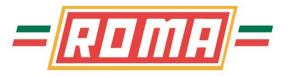

## Par Lists

Works in conjunction with your Inventory

Need to create a new Par List. Click Par Lists, and Create

| 🏉 http://eastern4.onlinefoodservice2.com/ - PFG - SPRI |
|--------------------------------------------------------|
| Create Par List                                        |
| 📀 Create 🛛 🔀 Close                                     |
|                                                        |
|                                                        |
|                                                        |
| Name: Par                                              |
| Name. Par                                              |
|                                                        |

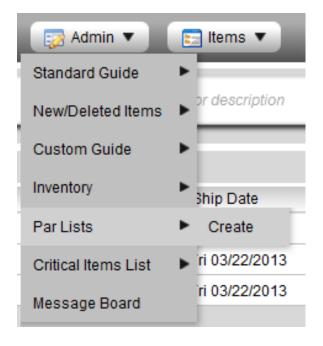

It will prompt you for a Name. Enter a name and click **Create** and then select **Edit** 

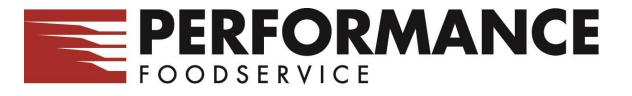

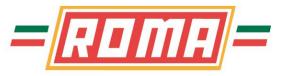

#### **Par Lists**

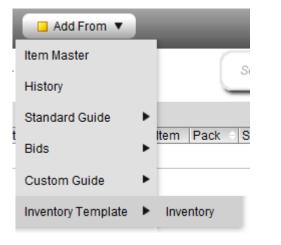

Click Add From and select what you want to create your Par List based on. You can choose an Order Guide or an Inventory Sheet

It will load the items from guide or inventory sheet. Then place the Par level in the proper column. Par is what you always need to have on hand. Once complete, click **Save** 

| Par List Edit by Inventory                       | Template - Inventory      |     |      |          |                                      | 2   | 2    | ወ          |
|--------------------------------------------------|---------------------------|-----|------|----------|--------------------------------------|-----|------|------------|
| 🖙 Par List 🕞 Save 🕕 F                            | Reset 👫 Advanced 🔻        |     |      |          |                                      |     |      |            |
| Customer: TEST ACCOUNT - 129486<br>Par List: Par |                           |     |      |          | Search by Item number or description | J   |      |            |
| 📰 Items 1 - 10 of 10                             |                           |     |      |          |                                      | V   |      |            |
| Item Customer Item E                             | Description Vendor Item P | ack | Size | Brand    | Description                          | Par | Each | <u>•</u> • |
| Not Categorized                                  |                           |     |      |          |                                      |     |      |            |
| 532                                              | 520                       | 4   | 1 GA | KENS     | SAUCE BBQ CLASSIC TFF                |     | 5    |            |
| <u>34977</u>                                     | 865                       | 4   | 1 GA | KENS     | DRESSING BLUE CHEESE CHNKY TFF       |     | 4    |            |
| 232987                                           | T4588F.5                  | 2   | 5 LB | ASSOLUTI | MEATBALL BEEF & PORK BKD .5 OZ       |     | 6    | E          |
| <u>944871</u>                                    | 100008                    | 6   | 1 LB | PACKER   | TOFU EXTRA FIRM TFF                  |     | 2    |            |
| Fauinment/Supplies                               |                           |     |      |          |                                      |     |      |            |

## FOODSERVICE

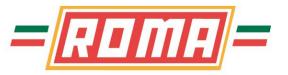

History

Import

Bids

rdered

Standard Guides

Create Order

## **Par Lists**

Now when Creating Orders, you will have a new option - Par

This will load your Par sheet and all you need to do here is enter your current

|                                                                           |             | - 1   | •••••        | •••••                                |         | uereu    |            |                | -    |
|---------------------------------------------------------------------------|-------------|-------|--------------|--------------------------------------|---------|----------|------------|----------------|------|
| inventory on hand and based on the Par                                    |             |       |              |                                      |         |          |            | Par            | ►≣   |
| you entered, it                                                           |             | \$165 | Custom Guide | ►                                    |         |          |            |                |      |
| quantity                                                                  |             |       |              |                                      |         |          | \$4        | Quick Add      | Ŧ    |
| Order Form from Par                                                       | List - Par  |       |              |                                      |         |          |            | Previous Order |      |
| 🕞 Save 📑 Switch View                                                      | Add Fre     | om 🔻  | 📄 Summa      | ry 🕞 Add Page 🔻 🖓 Advanced 🔻         | •       |          |            |                | (X4) |
| Customer: TEST ACCOUNT - 12<br>Order #: 246 Ship Date: 03/22/<br>Par: Par |             |       | (            | Search by Item number or description |         | Cont     | ains All ' | - Q            |      |
| 1 - 4 of 4                                                                |             | _     |              | Class:                               | 7       | -        |            |                |      |
| Item Customer Item Description                                            | Vendor Item | Pack  | Size Brand   | Description                          | OE Inve | entory P | ar Qt      | ty 🔶 Each 🔶    |      |
| FROZEN FOOD PROCESS (039)                                                 |             |       |              |                                      |         |          |            |                |      |
| 232987                                                                    | T4588F.5    | 2     | 5 LB ASSOLUT | II MEATBALL BEEF & PORK BKD .5 OZ    | \$      | 2 (      | 5          | 4              |      |
| GROCERY REFRIGERATED (097)                                                |             |       |              |                                      |         |          |            |                |      |
| <u>34977</u>                                                              | 865         | 4     | 1 GA KENS    | DRESSING BLUE CHEESE CHNKY TFF 🔘     |         | 3 4      | 4          | 1              |      |
| 532                                                                       | 520         | 4     | 1 GA KENS    | SAUCE BBQ CLASSIC TFF 🤍 🤯            |         | 0 8      | 5          | 5              |      |
| PRODUCE (086)                                                             |             |       |              |                                      |         |          |            |                |      |
| <u>944871</u>                                                             | 100008      | 6     | 1 LB PACKER  | TOFU EXTRA FIRM TFF                  |         | 2        | 2          |                |      |
|                                                                           |             |       |              |                                      |         |          |            |                |      |

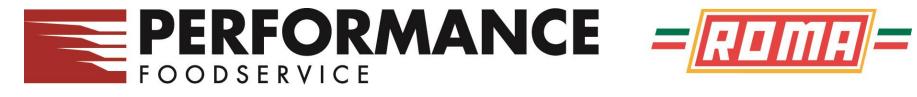

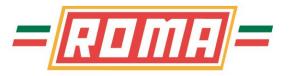

## **Any Questions or Issues** pertaining to the online ordering system, feel free to call our Help Desk at 413-846-5480